## **Register using Non-ATM Enrollment (Others)**

Make sure to update your contact details (i.e., mobile number and email address) and inform your Branch of Account your preferred contact details.

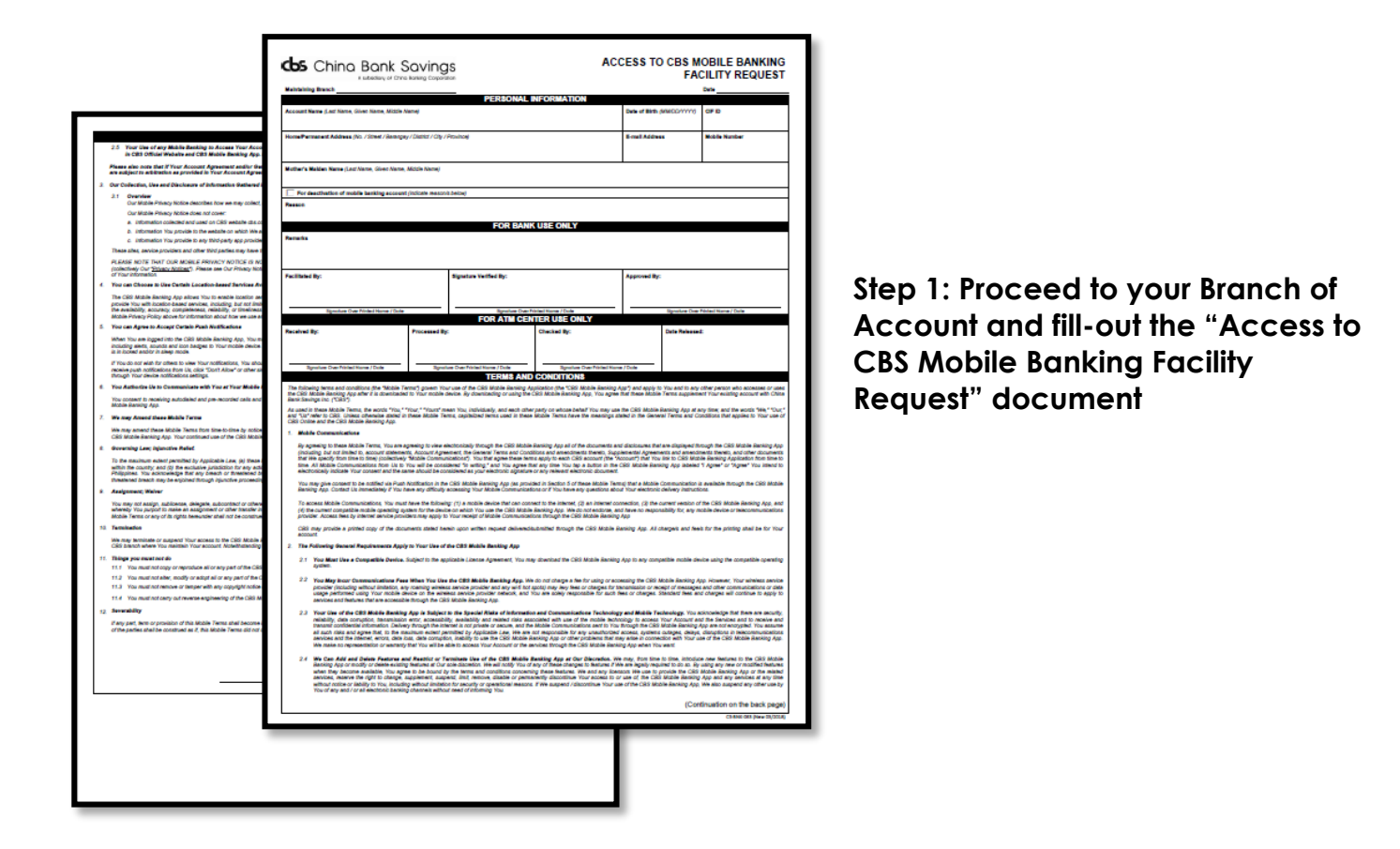

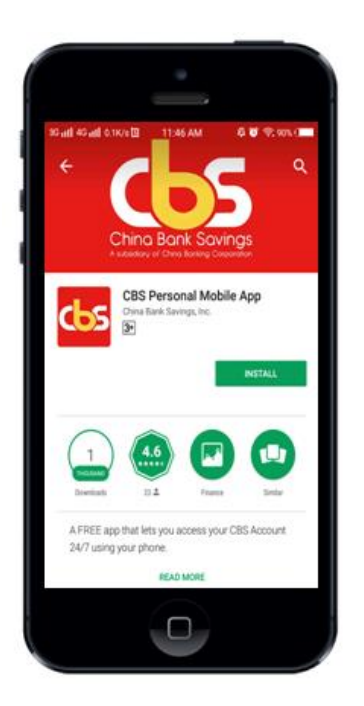

**Step 2: Download the Mobile Banking App from App Store for Google Play Store. Search for "CBS Personal Mobile App"**

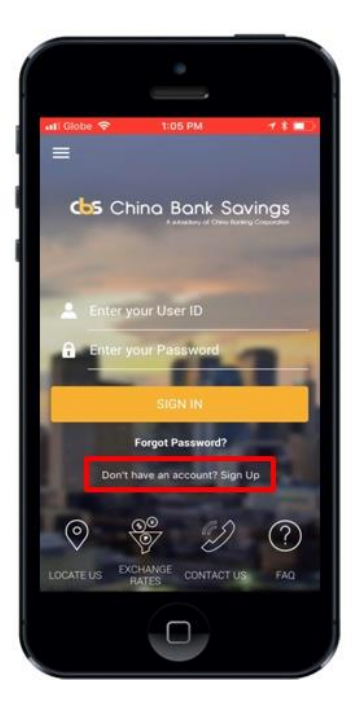

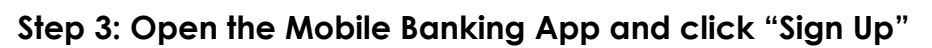

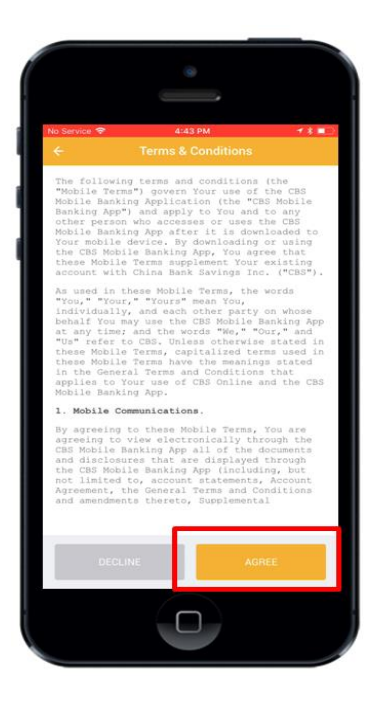

**Step 4: Read the Terms and Conditions of Use then click "Agree"**

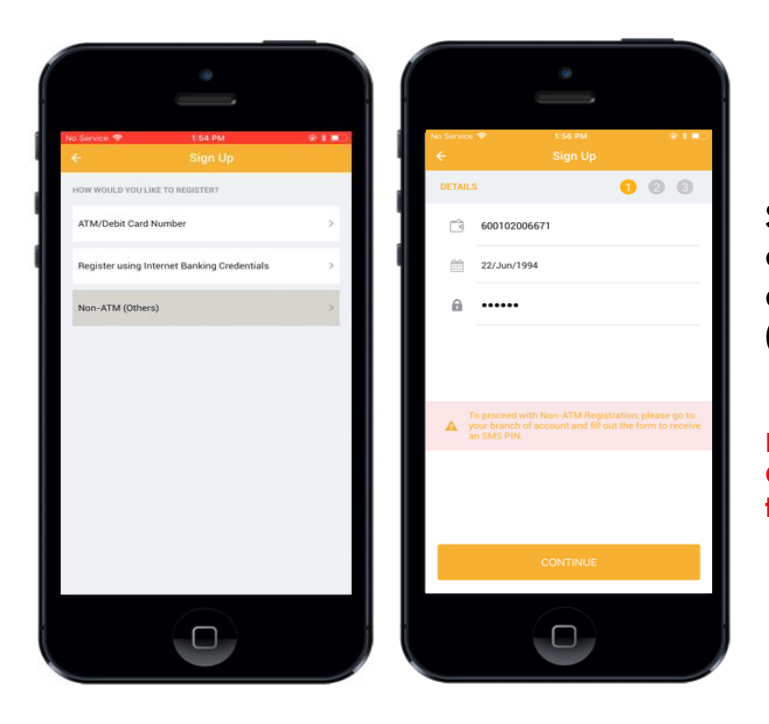

**Step 5: Select the "Non-ATM (Others)" option as preferred mode of registration and enter your (1) Account Number (2) Date of Birth (3) SMS Pin**

**Encountered problem in receiving your SMS PIN? Call Customer Contact Center Hotline at 884-7878 to regenerate your SMS PIN.**

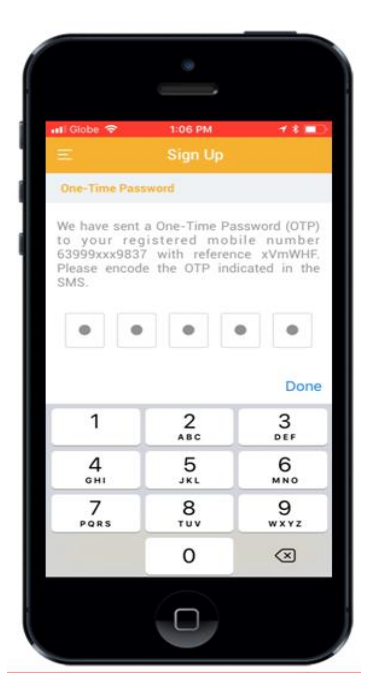

## **Step 6: Enter the OTP (One-Time Password) that will be sent to your registered mobile number. To proceed, click "Continue"**

Note:

OTP will expire in 5 minutes. Client can click 'Resend' button up to three (3) times.

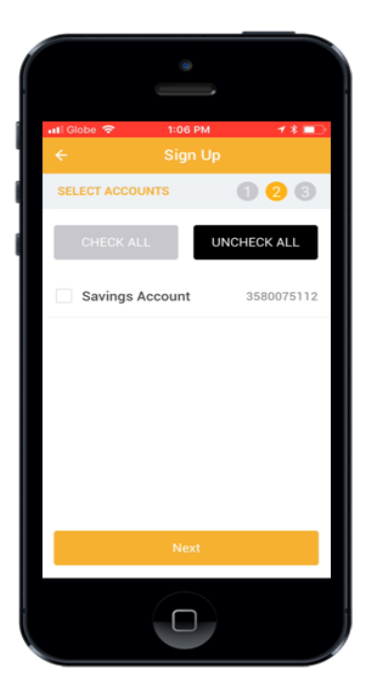

**Step 7: Select the account that you want to enroll in your Mobile Banking App. To proceed, click 'Next'.**

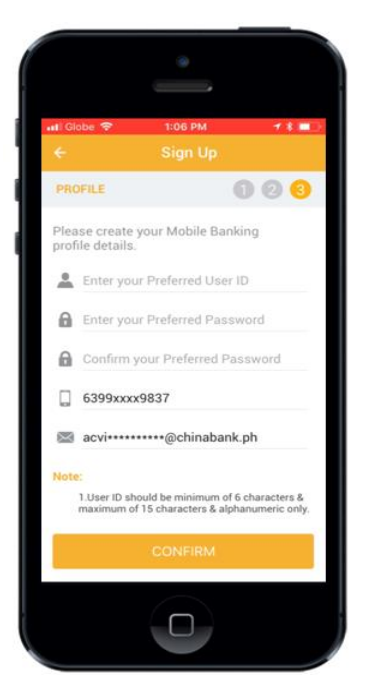

**Step 8: Create your preferred Mobile Banking profile details in the Registration Profile Input screen. To proceed, click "Confirm" button.**

Note:

- ✓ User ID should be 6-15 alphanumeric characters
- ✓ Password should be 8-18 characters containing at least (a) One numeric
	- (b) One special character
	- (c) One lowercase letter
	- (d) One uppercase letter
- ✓ Password should not contain repeating and consecutive characters (i.e., aa, ab, 11, 12)

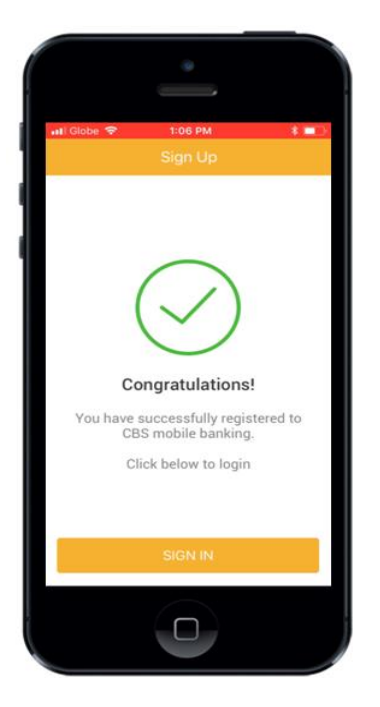

**Step 9: Upon successful validation, system will navigate to the registration success screen. To proceed, click "Sign In".**

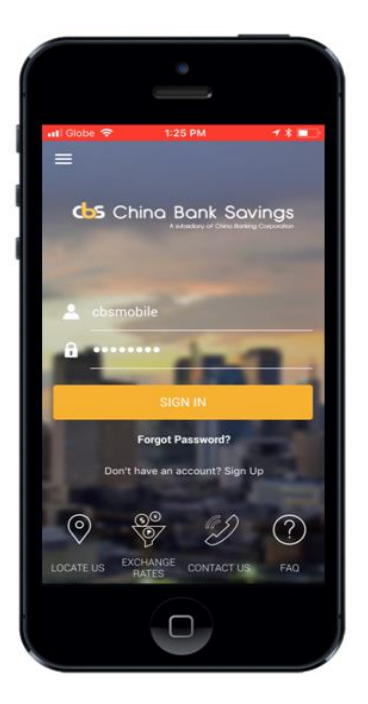

**Step 10: User inputs the user credentials and clicks on "Sign In"**

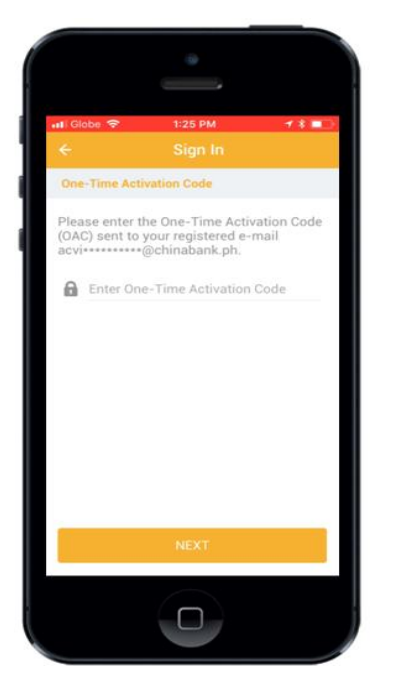

**Step 11: An OAC (One-time Activation Code) will be sent to your registered email which will be used during the first time login.**

**Encountered problem in receiving your OAC? Call Customer Contact Center Hotline at 884-7878 to regenerate your OAC.**